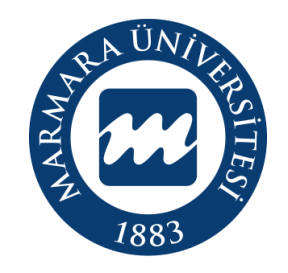

# **MARMARA** ÜNİVERSİTESİ

## IOS İŞLETİM SİSTEMİ

"eduroam" ERİŞİM KILAVUZU

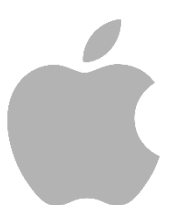

**İSTANBUL, 2023** 

### **IOS İşletim Sisteminde "eduroam" Bağlantısı**

Hesabınız yok ise hesap.marmara.edu.tr adresinden hesap oluşturmanız gerekmektedir.

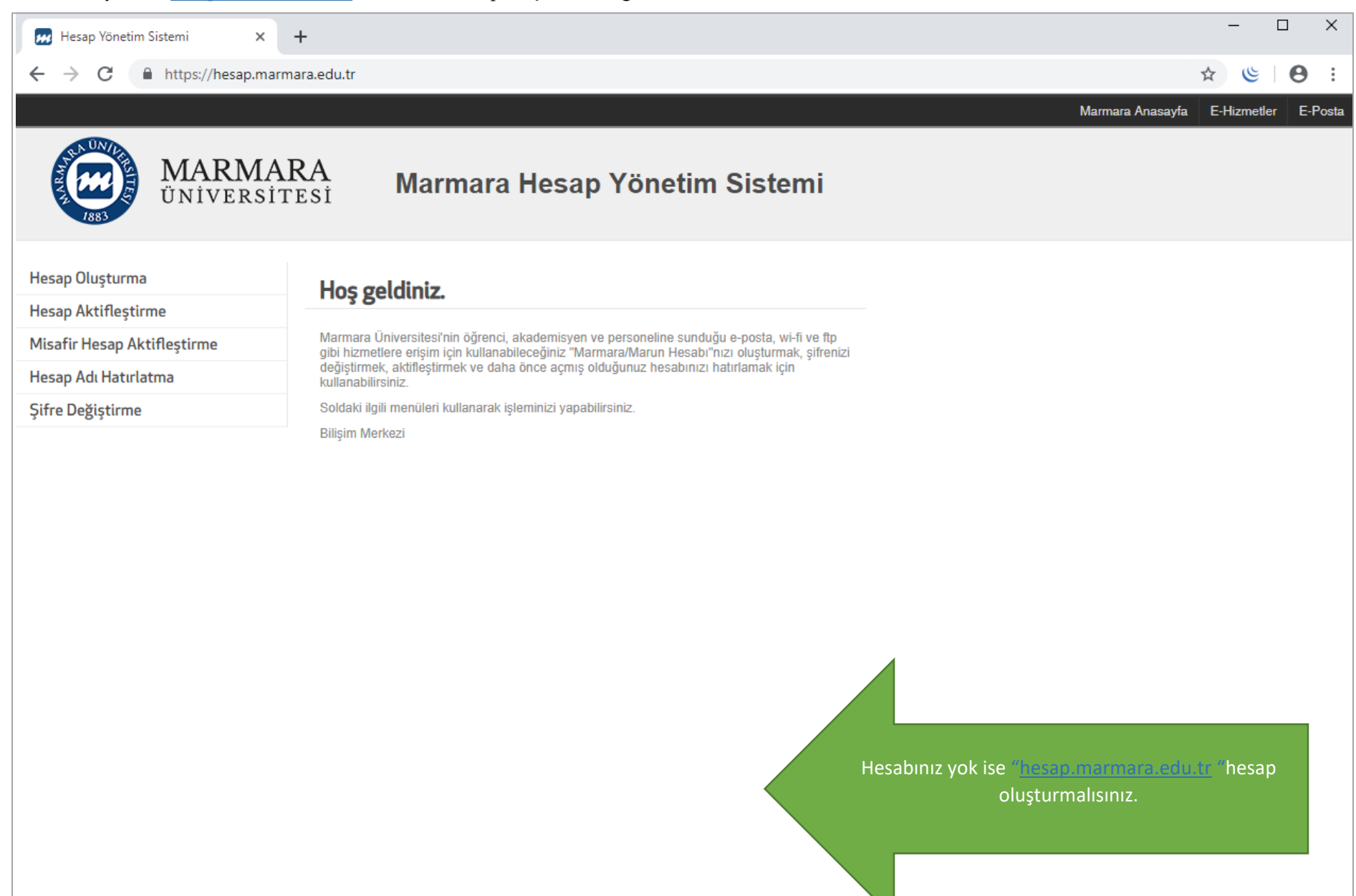

İlk önce IOS cihazınızın "ayarlar" menüsüne tıklamalısınız. Buradan kablosuz ağlar kısmında bulunan "Wİ-Fİ butonunu" açık hale getirmelisiniz. **1.Cihazınızın "Ayarlar Ekranı" 2.Wi-Fi Butonu Açık Olmalı**

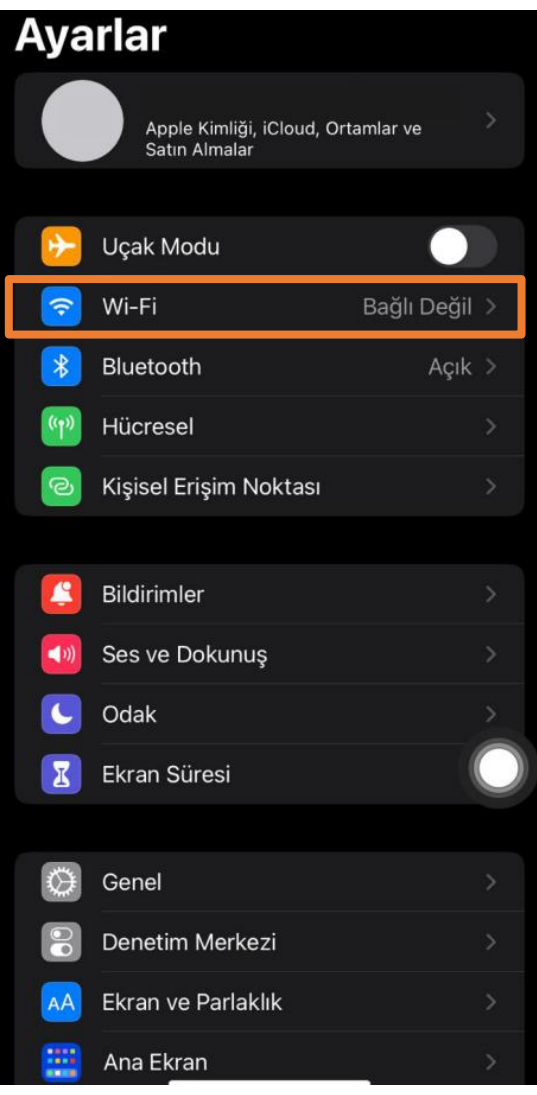

### 16:37  $\blacksquare$  3G < Ayarlar Wi-Fi Düzenle **O** Wi-Fi AĞLAR DIRECT-54-HP Smart  $\bullet \in \mathbb{O}$ **Tank 530**  $\bullet \in \textcircled{1}$ eduroam  $9 \cdot 1$ MarmaraVOiP  $\bullet \in \textcircled{1}$ MarmaraWiFi  $\bullet \in \odot$ MarmaraWiFiTest  $9 \in \mathbb{Q}$ MarunWiFi  $a \in \mathbb{Q}$ MarunWiFiTest Diğer... Ağlara Katılmadan Sor Bildir > Bilinen ağlara otomatik olarak katılınır. Bilinen hiçbir ağ yoksa kullanılabilir ağlarla ilgili bildirim alırsınız. Erişim Noktasına Otomatik Katıl  $Sor$  > Wi-Fi ağı olmadığında bu aygıtın yakınlardaki kişisel<br>erisim noktalarını otomatık olarak bulmasına izin veri

"Kullanıcı Adı" ve "Parolanızı" yazdıktan sonra "Katıl " butonuna tıklamalısınız.

### **3."eduroam" Kullanıcı Bilgileri**

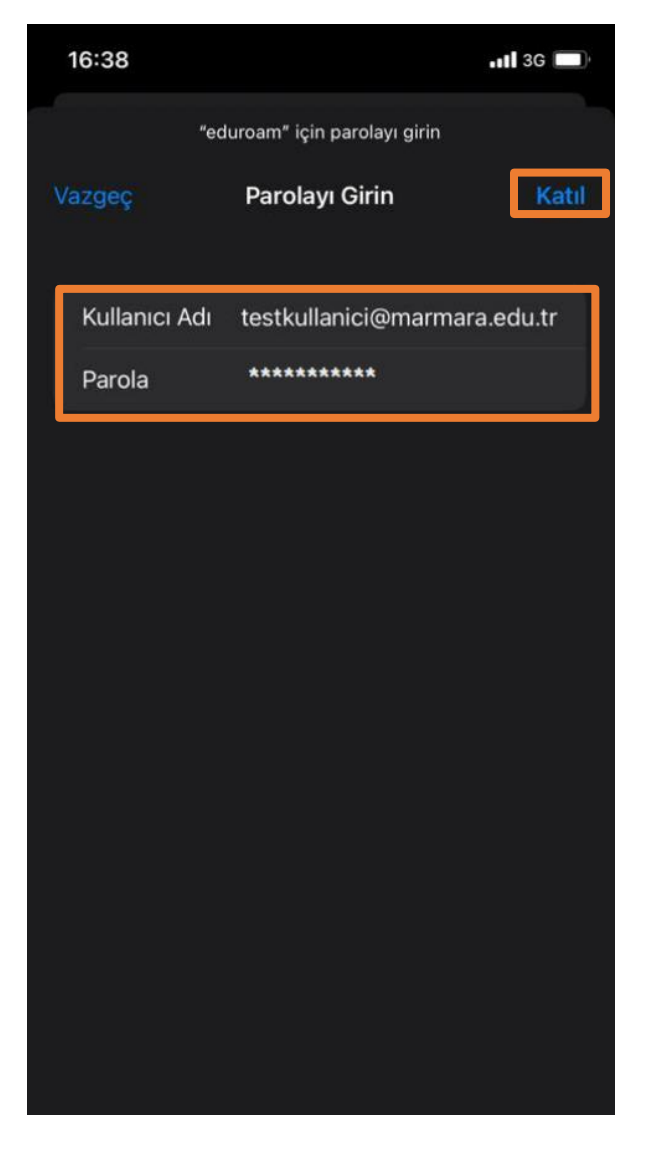

Kullanıcı Adı: @marmara uzantılı adresiniz veya @marun uzantılı adresiniz

**(Örn: [testkullanici@marmara.edu.tr,](mailto:testkullanici@marmara.edu.tr) testkullanici@marun.edu.tr)**

Parola: Adresinizin şifresi

Açılan sayfada "radius.marmara.edu.tr" sertifikası için "Güven" butonuna tıklayarak cihazınızın sertifikayı yüklemesini sağlamalısınız.

### **4.Cihazınız Sertifika Bilgileri**

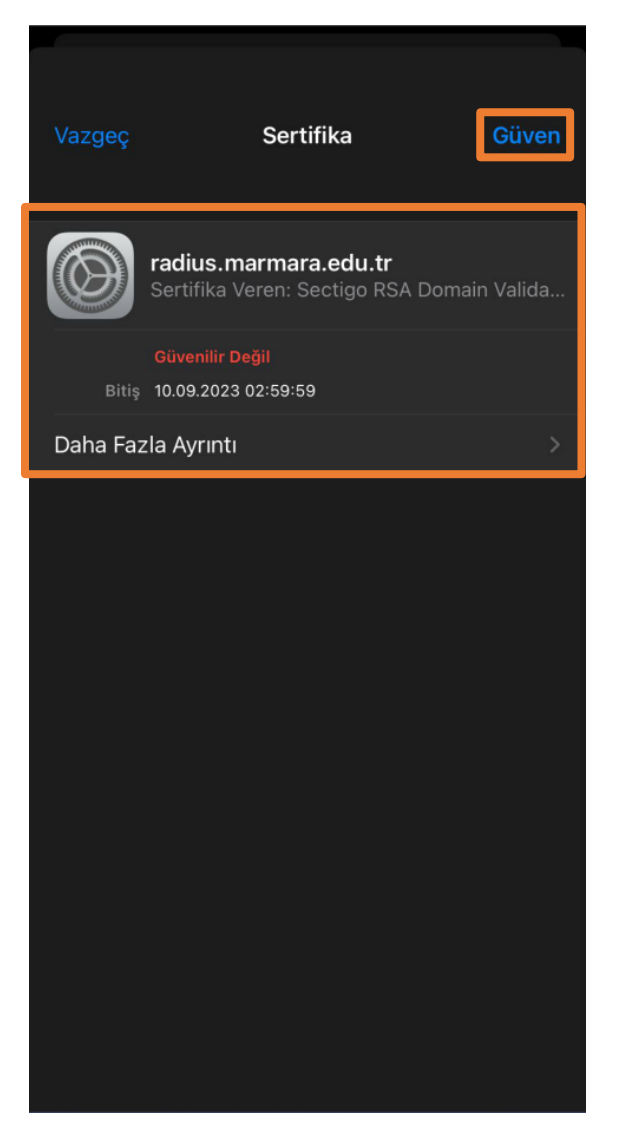

### **5."eduroam" Bağlandı**

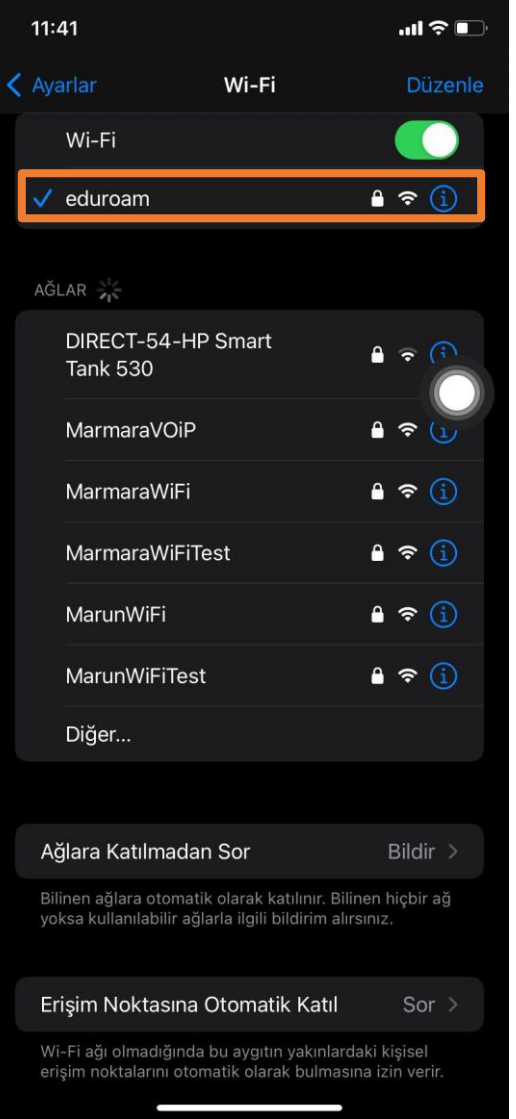

Tüm ayarları yaptığım halde "eduroam" bağlantısına bağlanamadım diyorsanız:

- → "hesap.marmara.edu.tr" adresinden hesabınızın şifresini bir defaya mahsus güncellemeniz gerekmektedir.
- → Tüm bilgileri eksiksiz doldurmalısınız ekranlarda gösterilen aşamaların yapılması önemlidir.